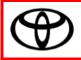

## CUSTOMER SUPPORT PROGRAM ZJA Repair Coverage for the Dashboard (Instrument Panel) Inspection Application Navigation Instructions

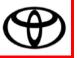

## **\*\*STARTING A NEW INSPECTION\*\*** Access the Inspection Application. URL: https://sticky-dash-inspection.imagespm.info/toyota 1. Log-in by entering your dealer code (in the user name field) and password. 2. Sticky Dash Inspection: DEALER Site for Toyota **Toyota Login** Complete all required (\*) fields below. \* User ID: \* Password: Login Forgot Password? If accessing the application for the first time: Start by logging-in using the default credentials below. User ID: Your Dealer Code Password: XXXXX Since this is you first time logging-in to the application, you must create a permanent password and provide an email address for your dealership. The email address you enter for your dealership will be recorded and potentially used if you forget your password in the future.

| 3. | Enter VIN and RO information                                           |                                                                                                    |                                                                                                    |
|----|------------------------------------------------------------------------|----------------------------------------------------------------------------------------------------|----------------------------------------------------------------------------------------------------|
|    |                                                                        | te must be in mm/dd/yyyy format.                                                                                          | RO open date. Click start when you are finished                                                                                                    |
| Г  |                                                                        | TEST Toyota Dealership Begin Inspection Enter the information below to begin a new inspection process for a vehicle: VIN: | Search Another VIN   Print Screen   Log Out         You can search for and view all completed or uncompleted         inspections performed by any dealership for a VIN:         VIN: |
|    | Enter VIN and RO information<br>here to begin inspecting a<br>vehicle. | R.O. Number: R.O. Open Date (mm/dd/yyyy): Start                                                                           | Search<br>View all completed or uncompleted inspections performed at<br>your dealership:<br>View All                                                                                 |

4. Inspect the instrument panel for sticky and/or cracked condition.

At this point in the process, your incomplete inspection has been saved and you can resume it later if necessary. Click on "INSTRUMENT PANEL" to begin inspecting the instrument panel for the sticky and/or cracked condition.

|                                                              |   | This is a brand new inspe | 25651                                |                       | 123456     |  |
|--------------------------------------------------------------|---|---------------------------|--------------------------------------|-----------------------|------------|--|
|                                                              |   | VIN:                      |                                      | R.O. Number:          |            |  |
|                                                              |   | Vehicle Description:      | Toyota Camry 2010                    | R.O. Date:            | 01/01/0101 |  |
|                                                              |   | Inspection Started:       | 01/22/2018                           | Inspection Completed: | n/a        |  |
| Click <b>INSTRUMENT PANEL</b><br>to begin inspecting for the |   | Part to Inspect           | Inspection Results Not Inspected yet | Photo of Co           | ndition    |  |
| sticky and/or cracked condition.                             | F | Continue to Final Scree   | en                                   |                       |            |  |
|                                                              |   | Instrument Panel          |                                      |                       |            |  |
|                                                              |   |                           |                                      |                       |            |  |

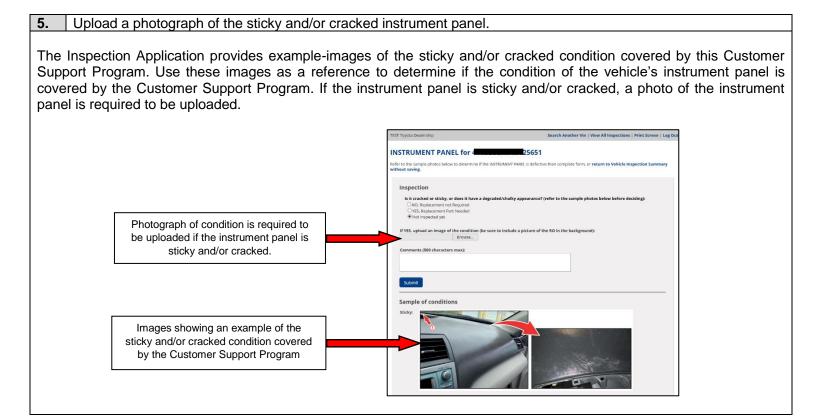

| 6.       | Save inspection result                                                                                               | s and proceed | I to final scre                                                              | en.                                                                             |                     |                 |                      |                                                                                                    |
|----------|----------------------------------------------------------------------------------------------------|---------------|------------------------------------------------------------------------------|---------------------------------------------------------------------------------|---------------------|-----------------|----------------------|----------------------------------------------------------------------------------------------------|
| Sum      | r uploading a picture of t<br>mary. Clicking this butto<br>lucted later.                                             |               |                                                                              |                                                                                 |                     |                 |                      | n to the Vehicle Inspection<br>al submission will be                                                                                                    |
|          |                                                                                                    | Г             | Inspection                                                                   |                                                                                 |                     |                 |                      |                                                                                                    |
|          |                                                                                                    |               | Does the instrume<br>ONO, Replacemer<br>OYES, Replacemer<br>ONot Inspected y | nt not Required<br>nt Part Needed                                               | and/or sticky con   | dition? (refer  | to the example       | photos below before deciding):                                                                                                    |
|          |                                                                                                    |               |                                                                              | e condition is <i>required</i> to b<br>O# is legible. ( <i>jpg, jpeg, gif o</i> |                     |                 | cture also inclu     | des the RO in the background of the                                                                                                    |
|          |                                                                                                    |               | Upload photo here:                                                           | o# is legible. ( <i>pg, jpeg, gij</i> o                                         | er png jormats only | ()              |                      |                                                                                                    |
|          |                                                                                                    |               | opioad prioto nere.                                                          | Browse Che                                                                      | eck to DELETE pho   | oto for this pa | ırt                  |                                                                                                    |
|          |                                                                                                    |               |                                                                              |                                                                                 |                     |                 |                      |                                                                                                    |
|          |                                                                                                    |               | Comments (500 chara                                                          | acters max):                                                                    |                     |                 |                      |                                                                                                    |
|          | After photo is uploaded, click<br>submit. Clicking submit does<br>not officially submit the<br>photograph to Toyota. |               | Submit                                                                       |                                                                                 |                     |                 |                      |                                                                                                    |
|          |                                                                                                    | ۔<br>٦        | Vehicle Inspect                                                              | ion Summary                                                                     |                     |                 |                      |                                                                                                    |
|          |                                                                                                    |               | nspection Details for par                                                    | -                                                                               |                     |                 |                      |                                                                                                    |
|          |                                                                                                    |               |                                                                              | 125651                                                                          |                     |                 | 12345                |                                                                                                    |
|          |                                                                                                    |               | VIN:                                                                         | Toyota Camry HV 2010                                                            | R.O. Number:        |                 | 11/11/1111           |                                                                                                    |
|          |                                                                                                    | -             | Vehicle Description:                                                         | 05/22/2018                                                                      | R.O. Open Dat       |                 | n/a                  |                                                                                                    |
|          |                                                                                                    |               | Inspection Started:                                                          | 03/22/2018                                                                      | Inspection Co       | mpietea:        | 1// 4                |                                                                                                    |
|          |                                                                                                    | t             | he program will be available                                                 | e for inspection. You will be req<br>hotograph with the RO Numb                 | uired to take photo | graphs if the v | ehicle is exhibiting | vehicle). Only the interior trim panels covered by<br>g the sticky and/or cracked condition. The RO<br>n panels you can continue to the final screen to |
|          |                                                                                                    |               | Part to Inspect                                                              | Inspection Results                                                              | I                   | Photo of Con    | dition               |                                                                                                    |
|          |                                                                                                    |               | INSTRUMENT PANEL                                                             | Replacement Part N                                                              | eeded N             | /iew Photo 🚺    | 1                    |                                                                                                    |
|          | Click "Continue to Final                                                                                             |               | Continue to Final Scree                                                      | 20                                                                              |                     |                 |                      |                                                                                                    |
|          | Screen".                                                                                                    |               | Continue to Final Scree                                                      |                                                                                 |                     |                 |                      |                                                                                                    |
| <u>.</u> |                                                                                                    |               |                                                                              |                                                                                 |                     |                 |                      |                                                                                                    |

| 7. Review information an                                                                      | d officially submit i                                                              | inspection resu                       | ılts.                                  |                          |                                                                                                    |
|-----------------------------------------------------------------------------------------------|------------------------------------------------------------------------------------|---------------------------------------|----------------------------------------|--------------------------|----------------------------------------------------------------------------------------------------|
| opportunity to review the res                                                                 | ults of your inspected comments, selected                                          | tion and, if neo<br>t different inspe | cessary, make ch<br>ection result, ent | nanges to<br>er a differ | page. This screen gives you an<br>your inspection (i.e. change the<br>rent VIN, etc.) You can make<br>yyou back to the Vehicle |
| When you are finished, click<br>inspection to Toyota at which<br>Dealers should not order par | h time your dealers                                                                | ship is now app<br>repairs until af   | proved to order t                      | he neces                 | sary part and conduct repairs.                                                                                                 |
|                                                                                               |                                                                                    |                                       |                                        |                          |                                                                                                    |
| l                                                                                             | TEST Toyota Dealership                                                             |                                       |                                        |                          | Search Another VIN   Print Screen   Log Out                                                                                    |
|                                                                                               | Close Vehicle Ins<br>Order all of the necessary part<br>Inspection Summary to mode | s, shown below, on one ord            | er. When ready, click Submit to        | Close button, fina       | lizing the inspection. Or, <b>return to Vehicle</b>                                                                            |
|                                                                                               | VIN:                                                                               | 4T1BB3EK0AU125651                     | R.O. Number:                           | sdaf                     |                                                                                                    |
| Clicking here officially submits<br>the results of the inspection to                          | Vehicle Description:                                                               |                                       | R.O. Open Date:                        | 01/01/2014               |                                                                                                    |
| Toyota. Do not order parts or                                                                 | Inspection Started:                                                                | 05/21/2018                            | Inspection Completed:                  | pending                  |                                                                                                    |
| perform any repairs until the inspection is officially submitted.                             | Submit to Close Inspe                                                              | ection                                |                                        |                          |                                                                                                    |
|                                                                                               | Part Inspected                                                                     | Inspection Results                    | Photo of Condition                     | Part To Order            | Qty                                                                                                    |
|                                                                                               | INSTRUMENT PANEL                                                                   | 🔀 Replacement Part Nee                | eded View Photo 🙆                      | 55401-06171-B0           | ) 1                                                                                                    |

## \*\*RESUMING A SAVED INSPECTION\*\*

**1.** Log into inspection application and search for saved inspection.

Log into the inspection application.

You can search a saved inspection by individual VIN, or you can search all saved or completed inspections conducted by your dealership.

| Begin Inspection                                                                    |                                                                                                    |
|-------------------------------------------------------------------------------------|----------------------------------------------------------------------------------------------------|
| Enter the information below to begin a <b>new</b> inspection process for a vehicle: | You can search for and view all completed or uncompleted<br>inspections performed by any dealership for a VIN: |
| VIN:                                                                                | VIN:                                                                                                    |
| R.O. Number:                                                                        | Search                                                                                                    |
| R.O. Open Date <i>(mm/dd/yyyy)</i> :                                                | View all completed or uncompleted inspections performed at your dealership:                                    |
| Start                                                                               | View All                                                                                                    |
|                                                                                     |                                                                                                    |
|                                                                                     |                                                                                                    |

## 2. Resume saved inspection.

Click on the continue button in the left most column to resume an inspection. If the inspection has already been officially submitted, you can view the results. You can only resume inspections that were initiated at your dealership. For example, while you may be able to view incomplete inspections performed at other dealerships for a specific VIN, you cannot resume those inspections.

| Summary of all inspections. You may also <b>export this to excel</b> . |         |                         |                 |                    |             |                        |                          |
|------------------------------------------------------------------------|---------|-------------------------|-----------------|--------------------|-------------|------------------------|--------------------------|
|                                                                        | VIN:    | Vehicle<br>Description: | R.O.<br>Number: | R.O. Open<br>Date: | Status:     | Inspection<br>Started: | Inspection<br>Completed: |
| View                                                                   | U125651 | Toyota Camry 2010       | 12121           | 10/10/2017         | Completed   | 01/17/2018             | 05/21/2018               |
| View                                                                   | J125651 | Toyota Camry 2010       | 12345           | 01/28/1989         | Completed   | 01/17/2018             | 01/17/2018               |
| Continue                                                               | U125651 | Toyota Camry 2010       | 99999           | 12/12/2018         | In Progress | 01/18/2018             |                          |